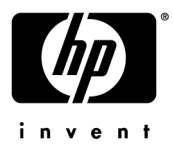

# Using HP Connection Manager

Uso de HP Connection Manager Utilisation de HP Connection Manager Utilização do HP Connection Manager

Document Part Number: 503564-001

August 2008

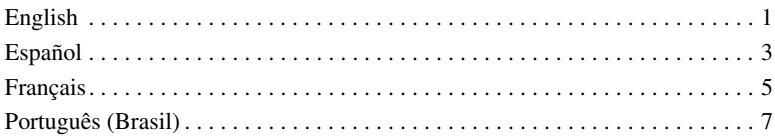

# Using HP Connection Manager

<span id="page-2-0"></span>HP Connection Manager software is included on this computer to help you manage your mobile broadband connections. Refer to the following instructions to use HP Connection Manager to perform some common tasks.

### Manually creating a mobile operator profile

If your mobile operator is not listed on the screen, or if the connection settings for the mobile operator are different from the settings provided, you can manually create a connection profile for the operator. Prior to creating the profile, you must contact the operator to obtain the access point name (APN), username, password, and connection settings.

To create a mobile operator profile:

- 1. If your mobile operator provides a SIM, install it in the SIM slot in the battery bay. The location of the slot and the correct SIM orientation are indicated by the SIM icon.
- 2. Select **Start > All Programs > HP Connection Manager > HP Connection Manager**.
- 3. Select **Tools > Profile Manager**. The profile for the current mobile operator is displayed (the default name is My Profile).
- 4. With the profile name selected, click **Duplicate**.
- 5. Enter the name of the new mobile operator. Click **OK**, and then click **Edit**.
- 6. On the **Connection Methods** tab, click **Wireless WAN**. Then click **Edit**.
- 7. Click the **WWAN** tab.
- 8. If you have installed a SIM from the mobile operator:
	- a. Select **Automatically Detect** from the Profile Selection list.
	- b. Click **OK**, and then follow the on-screen instructions.

 $-$  or  $-$ 

If the mobile operator does not require a SIM or is not automatically detected:

- a. Select the name of the operator from the **Provider** list. If the name of the mobile operator is not listed, select one of the following:
	- Unlisted GSM (EMEA/APJ) for Europe, the Middle East, Africa, the Asian Pacific, or Japan
	- ◆ **GSM (Americas)**
- b. Select the **Override Settings** check box.
- c. Enter the **APN**, **Username**, and **Password** provided by the mobile operator.
- d. If appropriate, select the check boxes beside the login and roaming options.
	- ✎ International roaming is not supported in India. For information about roaming, go to http://www.hp.com/go/mobilebroadband.
- e. If additional connection settings are provided by the mobile operator, select the appropriate settings tabs and enter the information.
- f. Click **OK**, and then click **Save**.

#### Updating the software and drivers

HP periodically updates both HP Connection Manager software and drivers for the mobile broadband module. You can download and install the software and driver updates from the HP Web site as follows:

- 1. Go to the HP Web site at [http://www.hp.com/support](www.hp.com/support) and select your country or region.
- 2. Click **Download drivers and software (and firmware)**, and then enter the product name for your computer.
- 3. Select your operating system.
- 4. Select **Driver Network**, and then select the upgrade, if available, for the HP Mobile Broadband Module software and drivers. Follow the on-screen instructions to download the software and drivers.

# Uso de HP Connection Manager

<span id="page-4-0"></span>El software HP Connection Manager se incluye con este equipo para ayudarlo a administrar sus conexiones de banda ancha móvil. Consulte las siguientes instrucciones para usar HP Connection Manager y realizar algunas tareas comunes.

#### Creación manual de un perfil de operador móvil

Si su operador móvil no está listado en la pantalla o si la configuración de la conexión para el operador móvil es diferente de la configuración suministrada, puede crear manualmente un perfil de conexión para el operador. Antes de crear el perfil, debe ponerse en contacto con el operador para obtener el nombre del punto de acceso (APN), el nombre de usuario y la configuración de la conexión. Para crear manualmente un perfil de operador móvil:

- 1. Si su operador móvil suministra un SIM, instálelo en la ranura para el módulo SIM en el compartimento de la batería. La ubicación de la ranura y la orientación correcta del SIM se indican mediante el ícono de SIM.
- 2. Seleccione **Inicio > Todos los programas > HP Connection Manager > HP Connection Manager**.
- 3. Seleccione **Herramientas > Administrador de perfiles**. Se muestra el perfil del operador móvil actual (el nombre predeterminado es Mi perfil).
- 4. Con el nombre de perfil seleccionado, haga clic en **Duplicar**.
- 5. Ingrese el nombre del nuevo operador móvil. Haga clic en **OK** y entonces en **Editar**.
- 6. En la ficha **Método de conexión**, haga clic en **WAN inalámbrica**. Haga clic en **Editar**.
- 7. Haga clic en la ficha **WWAN**.
- 8. Si tiene instalado un SIM del operador móvil:
	- a. Seleccione **Detectar automáticamente** en la lista Selección de perfil.
	- b. Presione **OK** y siga las instrucciones que aparecen en la pantalla. – o –

Si el operador móvil no requiere un SIM o si no se lo detecta automáticamente:

- a. Seleccione el nombre del operador de la lista **Proveedor**. Si el nombre del operador no está en la lista, seleccione una de las siguientes opciones:
	- **GSM (EMEA/APJ) no listado** para Europa, Medio Oriente, África, el Pacífico Asiático o Japón
	- ◆ **GSM (América)**
- b. Seleccione la casilla de verificación **Sustituir configuración**.
- c. Ingrese el **APN**, **Nombre de usuario** y **Contraseña** suministrados por el operador móvil.
- d. Si corresponde, seleccione las casillas de verificación al lado de las opciones de inicio de sesión y roaming.
	- ✎ El roaming internacional no se admite en la India. Para obtener información sobre roaming, vaya a http://www.hp.com/go/mobilebroadband.
- e. Si el operador móvil le suministra configuraciones de conexión adicionales, seleccione las fichas de configuración apropiadas e ingrese la información.
- f. Haga clic en **OK** y, a continuación, en **Guardar**.

#### Actualización del software y los controladores

HP actualiza periódicamente el software HP Connection Manager y los controladores para el módulo de banda ancha móvil. Puede descargar e instalar las actualizaciones del software y los controladores desde el sitio web de HP de la siguiente forma:

- 1. Vaya al sitio web de HP en [http://www.hp.com/support](www.hp.com/support) y seleccione su país o región.
- 2. Haga clic en **Descargar controladores y software** y entonces ingrese el nombre de producto de su equipo.
- 3. Seleccione su sistema operativo.
- 4. Seleccione **Controlador Red** y entonces elija la actualización, en caso de que haya una disponible, para el software y los controladores del módulo HP Mobile Broadband. Siga las instrucciones que aparecen en la pantalla para actualizar el software y los controladores.

### <span id="page-6-0"></span>Utilisation de HP Connection Manager

Le logiciel HP Connection Manager, inclus sur votre ordinateur, vous aide à gérer vos connexions mobiles à large bande. Reportez-vous aux instructions ci-dessous pour utiliser HP Connection Manager afin de réaliser certaines tâches courantes.

### Création manuelle du profil d'un opérateur mobile

Si votre opérateur mobile n'apparaît pas dans la liste ou si les paramètres de connexion de l'opérateur mobile diffèrent des paramètres fournis, vous pouvez créer manuellement un profil de connexion pour l'opérateur. Avant de créer le profil, vous devez contacter l'opérateur afin d'obtenir les éléments suivants : nom du point d'accès, nom d'utilisateur, mot de passe et paramètres de connexion. Pour créer le profil d'un opérateur mobile :

- 1. Si votre opérateur mobile vous fournit une carte SIM, installez-la dans l'emplacement prévu à cet effet au niveau du compartiment de batterie. L'emplacement du compartiment et le positionnement adéquat de la carte SIM sont indiqués par l'icône SIM.
- 2. Sélectionnez **Démarrer > Tous les programmes > HP Connection Manager > HP Connection Manager**.
- 3. Sélectionnez **Outils > Gestionnaire de profils**. Le profil de l'opérateur mobile en cours s'affiche (le nom par défaut est Mon profil).
- 4. Sélectionnez le nom de profil et cliquez sur **Dupliquer**.
- 5. Entrez le nom du nouvel opérateur mobile. Cliquez sur **OK**, puis sélectionnez **Modifier**.
- 6. Sur l'onglet **Modes de connexion**, cliquez sur **WAN sans fil**. Cliquez ensuite sur **Modifier**.
- 7. Cliquez sur l'onglet **WWAN**.
- 8. Si vous avez installé une carte SIM fournie par votre opérateur mobile :
	- a. Sélectionnez **Détecter automatiquement** dans la liste Sélection de profil.
	- b. Cliquez sur **OK**, puis suivez les instructions à l'écran.  $-0u-$

Si l'opérateur mobile n'exige pas de carte SIM ou s'il n'est pas automatiquement détecté :

- a. Sélectionnez le nom de l'opérateur dans la liste **Fournisseur**. Si le nom de l'opérateur n'est pas dans la liste, sélectionnez l'un des éléments suivants :
	- ◆ **Unlisted GSM (EMEA/APJ) (GSM non répertorié EMEA/APJ)** pour l'Europe, le Moyen-Orient, l'Afrique, l'Asie-Pacifique ou le Japon.
	- ◆ **GSM (Amériques)**
- b. Cochez la case **Remplacer les paramètres**.
- c. Entrez les éléments suivants, fournis par votre opérateur mobile : **Nom du point d'accès**, **Nom d'utilisateur** et **Mot de passe**.
- d. Le cas échéant, cochez les cases en regard des options de connexion et de connexion itinérante.
	- ✎ En Inde, la connexion itinérante internationale n'est pas prise en charge. Pour des informations sur la connexion itinérante, rendez-vous sur le site http://www.hp.com/go/mobilebroadband.
- e. Si des paramètres de connexion supplémentaires sont fournis par l'opérateur mobile, sélectionnez les onglets correspondants et entrez les informations.
- f. Cliquez sur **OK**, puis sélectionnez **Enregistrer**.

### Mise à jour du logiciel et des pilotes

HP met régulièrement à jour le logiciel et les pilotes de HP Connection Manager pour le module mobile à large bande. Vous pouvez télécharger et installer ces mises à jour depuis le site Web HP en procédant comme suit :

- 1. Consultez le site Web HP à l'adresse [http://www.hp.com/support](www.hp.com/support), puis sélectionnez votre pays ou région.
- 2. Cliquez sur **Téléchargement de pilotes et logiciels (et de microprogrammes)**, puis entrez le nom du produit que vous recherchez pour votre ordinateur.
- 3. Sélectionnez votre système d'exploitation.
- 4. Cliquez sur **Driver Network** (Pilote Réseau), puis sélectionnez la mise à jour, si disponible, du logiciel et des pilotes du module mobile à large bande HP. Suivez les instructions qui s'affichent pour télécharger le logiciel et les pilotes.

# <span id="page-8-0"></span>Utilização do HP Connection Manager

O software HP Connection Manager é fornecido neste computador para ajudá-lo a gerenciar suas conexões de banda larga móvel. Consulte as instruções a seguir para usar o HP Connection Manager e executar algumas tarefas comuns.

### Criação manual de um perfil de operadora móvel

Se a operadora móvel não estiver listada na tela, ou se as configurações de conexão da operadora móvel forem diferentes das configurações fornecidas, você pode criar manualmente um perfil de conexão para a operadora. Antes de criar o perfil, você deve entrar em contato com a operadora para obter o nome do ponto de acesso (APN), o nome de usuário, a senha e as configurações de conexão.

Para criar um perfil de operadora móvel:

- 1. Se a operadora móvel fornecer um SIM, instale-o no slot de SIM no compartimento da bateria. A localização do slot e a orientação correta do SIM são indicadas pelo ícone SIM.
- 2. Selecione **Iniciar > Todos os Programas > HP Connection Manager > HP Connection Manager**.
- 3. Selecione **Ferramentas > Gerenciador de perfis**. O perfil da operadora móvel atual é exibido (o nome padrão é Meu perfil).
- 4. Com o nome do perfil selecionado, clique em **Duplicar**.
- 5. Digite o nome da nova operadora móvel. Clique em **OK** e, em seguida, clique em **Editar**.
- 6. Na guia **Métodos de conexão**, clique em **WAN sem fio**. Depois, clique em **Editar**.
- 7. Clique na guia **WWAN**.
- 8. Se você já tiver um SIM da operadora móvel instalado:
	- a. Selecione **Detectar automaticamente** na lista Seleção de perfil.
	- b. Clique em **OK** e siga as instruções apresentadas na tela. – ou –

Se a operadora móvel não exigir um SIM ou este não for automaticamente detectado:

- a. Selecione o nome da operadora na lista **Provedor**. Se o nome da operadora móvel não estiver listado, selecione um dos seguintes:
	- ◆ **GSM (EMEA/APJ) não listado** para Europa, Oriente Médio, África, Ásia Pacífico ou Japão

◆ **GSM (Américas)**

b. Marque a caixa de seleção **Substituir configurações**.

- c. Digite o **APN**, o **Nome de usuário** e a **Senha** fornecidos pela operadora móvel.
- d. Se apropriado, marque as caixas de seleção ao lado das opções de login e roaming.
	- ✎ Roaming internacional não é suportado na Índia. Para obter informações sobre roaming, acesse http://www.hp.com/go/mobilebroadband.
- e. Se configurações de conexão adicionais forem fornecidas pela operadora móvel, selecione as guias das configurações apropriadas e insira as informações.
- f. Clique em **OK** e, em seguida, clique em **Salvar**.

### Atualização de software e drivers

A HP atualiza periodicamente o software e os drivers do HP Connection Manager para o módulo de banda larga móvel. Você pode efetuar o download e instalar as atualizações de software e driver a partir do site da HP, da seguinte maneira:

- 1. Acesse o site da HP em [http://www.hp.com.br/suporte](www.hp.com/support).
- 2. Clique em **Download de drivers e softwares** e digite o nome de produto do seu computador.
- 3. Selecione seu sistema operacional.
- 4. Selecione **Driver Rede** e, em seguida, selecione a atualização, se disponível, para o software e drivers do módulo HP Mobile Broadband. Siga as instruções apresentadas na tela para fazer o download do software e drivers.

© Copyright 2008 Hewlett-Packard Development Company, L.P.

The information contained herein is subject to change without notice. HP shall not be liable for technical or editorial errors or omissions contained herein.

First Edition August 2008

PRINTER: Replace this box with Printed- In (PI) Statement(s) as per spec.

NOTE: This box is simply a placeholder. PI Statement(s) do not have to fit inside the box but should be placed in this area.

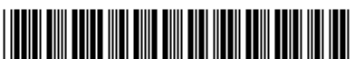

503564-001